### Modelação e Visualização Tridimensional em Arquitectura

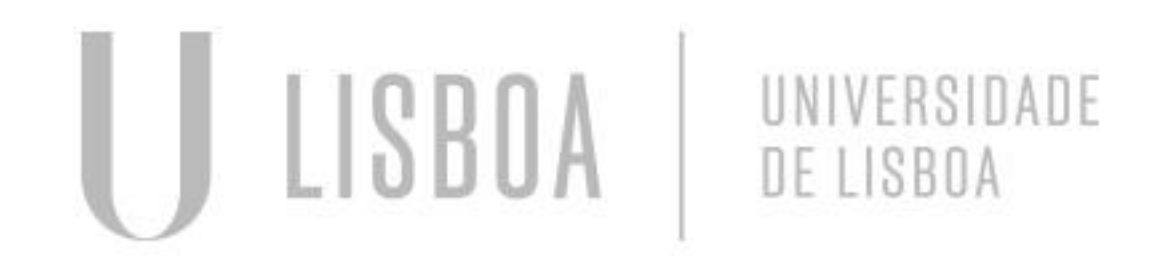

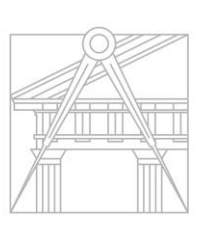

**FACULDADE DE ARQUITETURA** UNIVERSIDADE DE LISBOA

Mestrado Integrado em Arquitectura Ano Lectivo 2022-2023 2º Semestre Docente - Nuno Alão 3º Ano

### BEATRIZ SANTOS

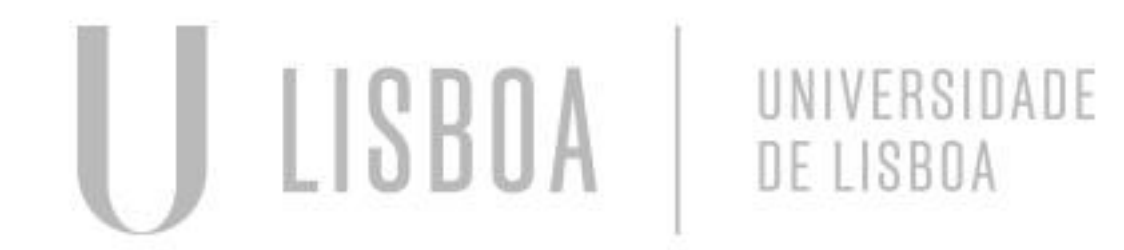

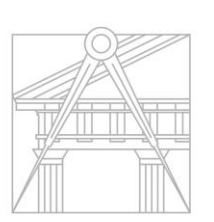

**FACULDADE DE ARQUITETURA** UNIVERSIDADE DE LISBOA

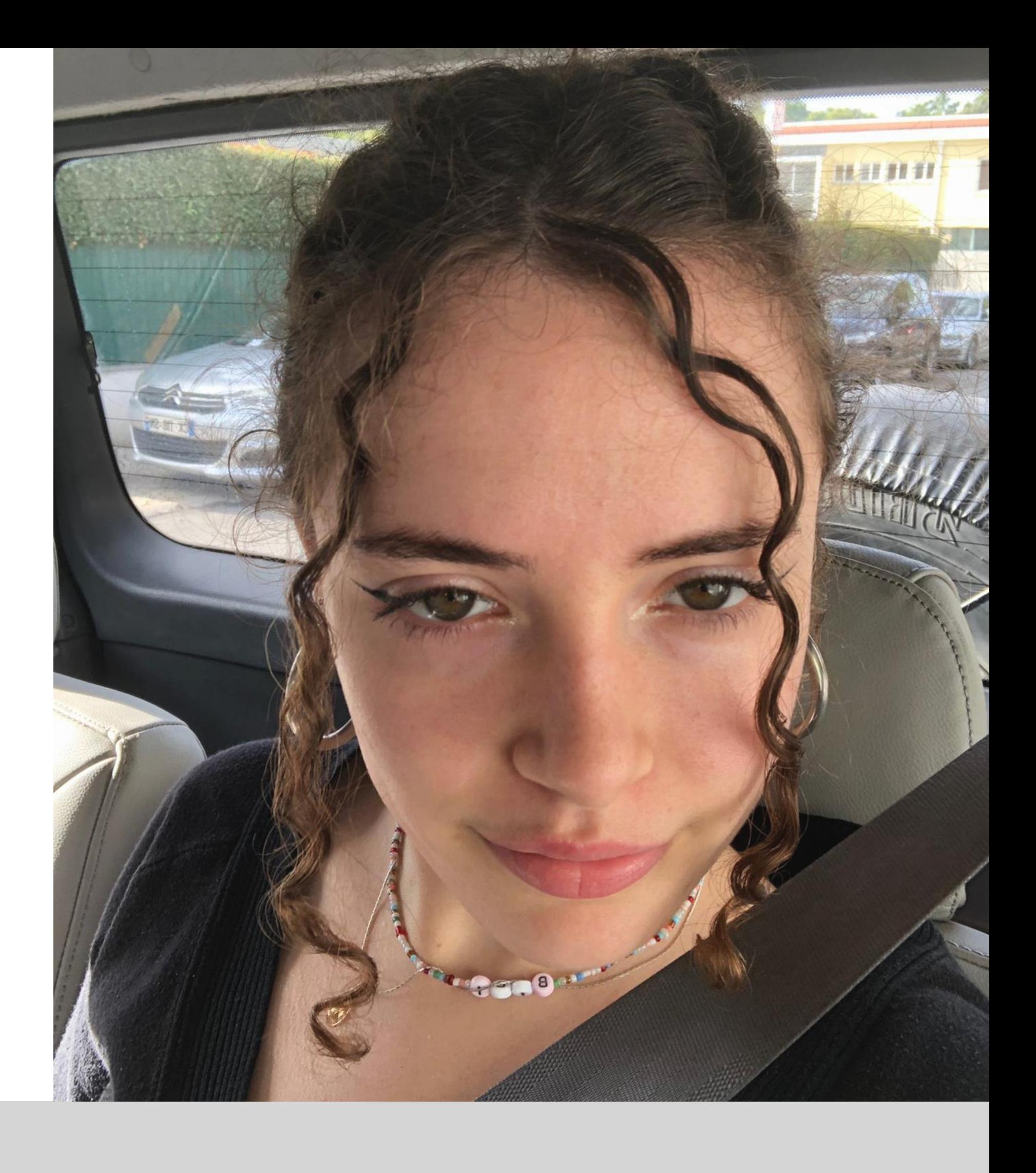

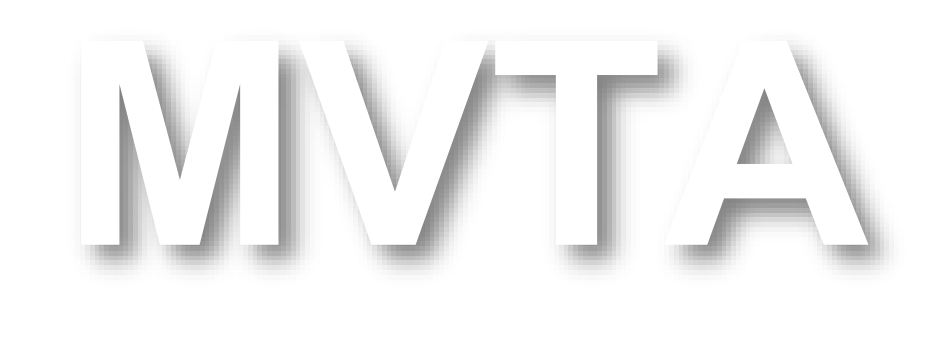

Mestrado Integrado em Arquitectura Ano Lectivo 2022-2023 2º Semestre Docente - Nuno Alão 3º Ano

# 20191469

### ÍNDICE

Exercício 1 – Superfície Parabólica

- $2.1 -$ Cubo
- 2.2 Tetraedro
- 2.3 **–** Octaedro
- 2.4 Dodecaedro
- 2.5 Icosaedro
- 2.6 Dualidades

Exercício 2 – Sólidos tridimensionais

Exercício 3 – Cone: Secções 3.2 – Superfícies de Revolução

Exercício 4 – Tabuleiro de Xadrez

Exercício 5 – Superfícies 5.1 – Parabolóide Hiperbólico 5.2 – Loft

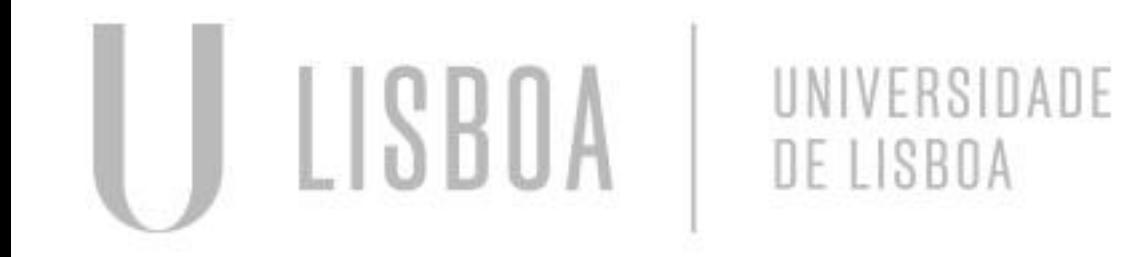

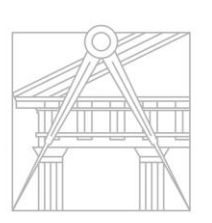

**FACULDADE DE ARQUITETURA** UNIVERSIDADE DE LISBOA

Exercício 6 – Guggenheim

Exercício 7 – Candeeiro

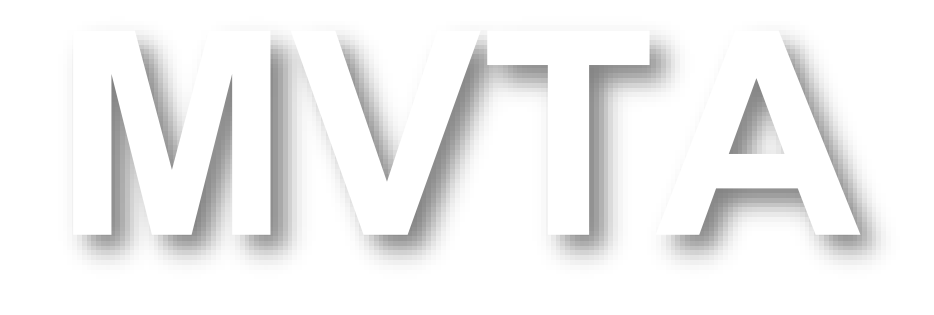

Mestrado Integrado em Arquitectura Ano Lectivo 2022-2023 2º Semestre Docente - Nuno Alão 3º Ano

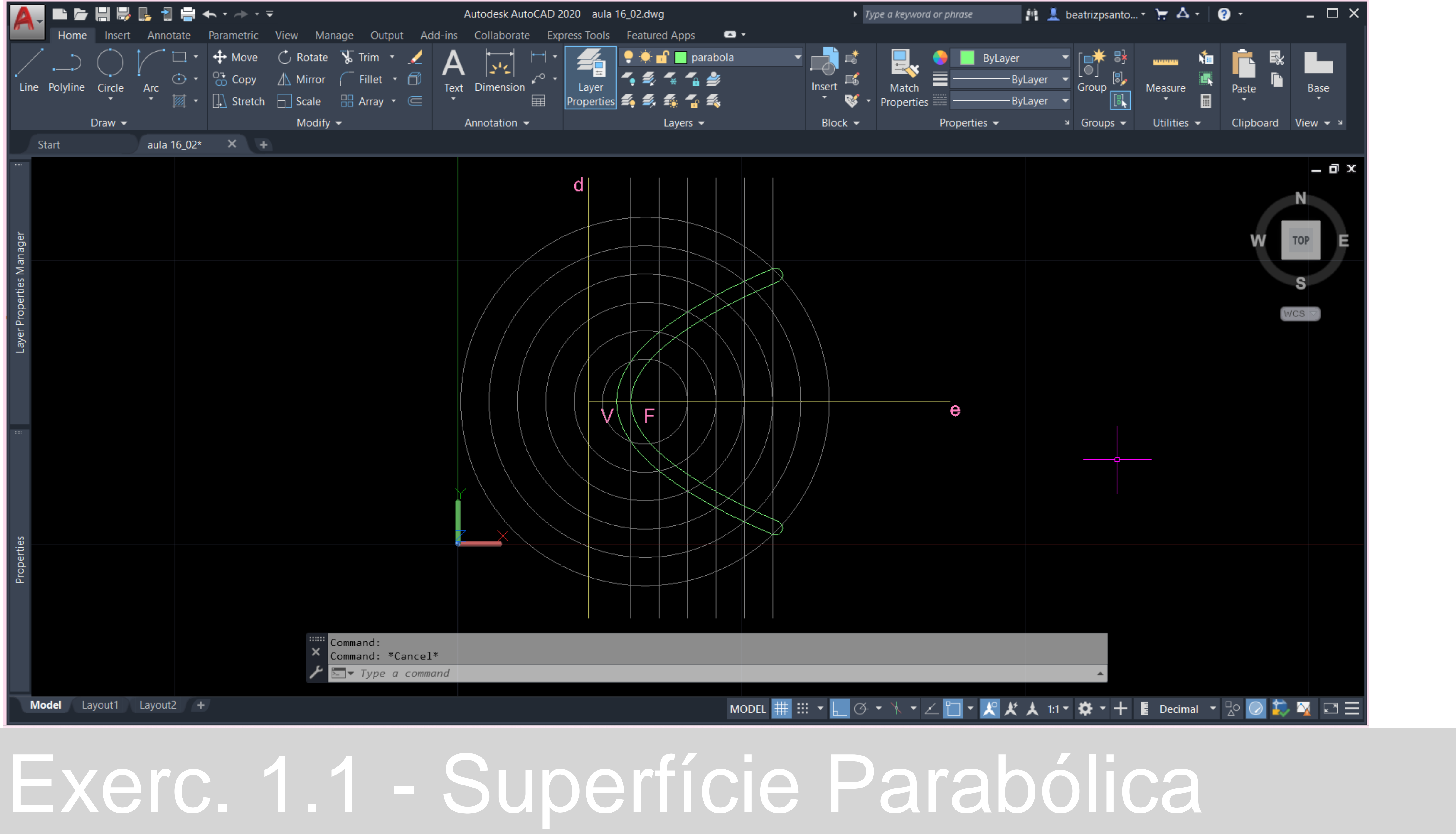

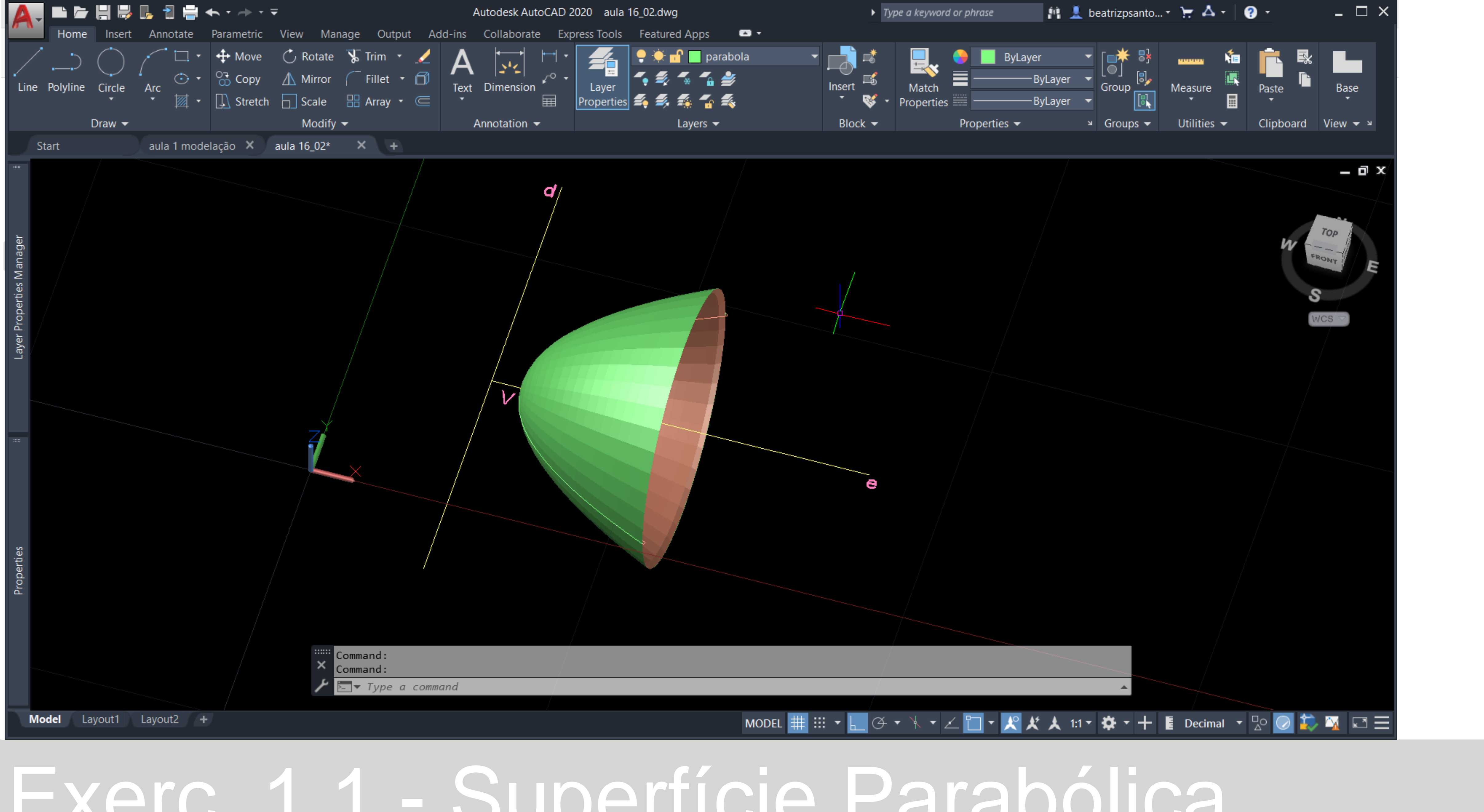

### Exerc. 1.1 - Superfície Parabólica

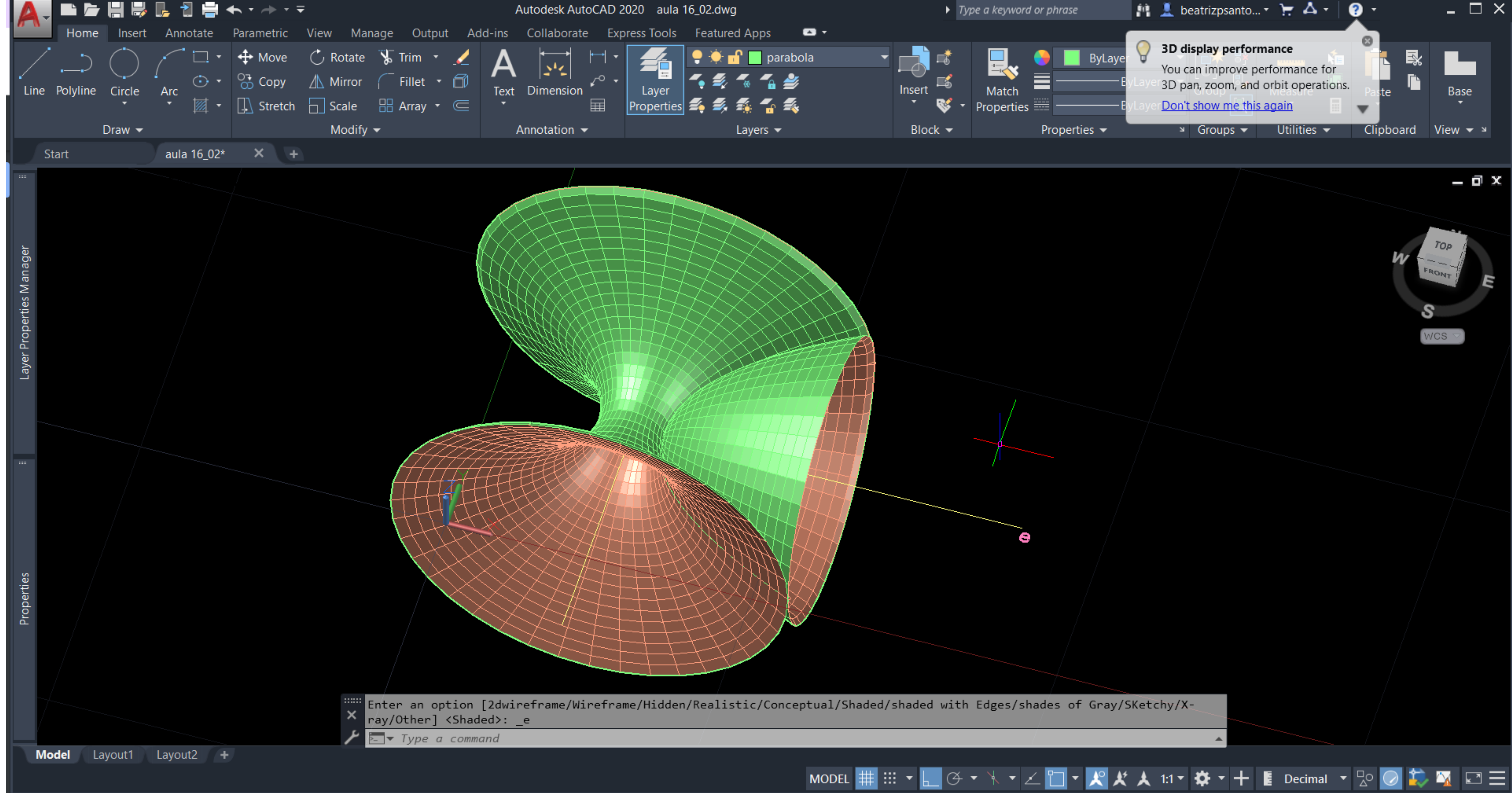

### Exerc. 1.1 - Superfície Parabólica

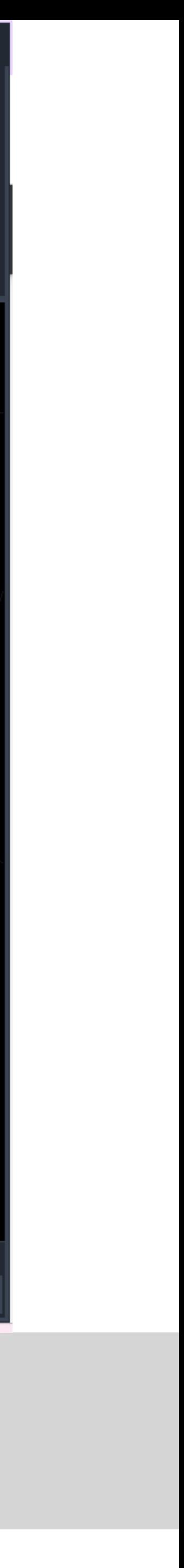

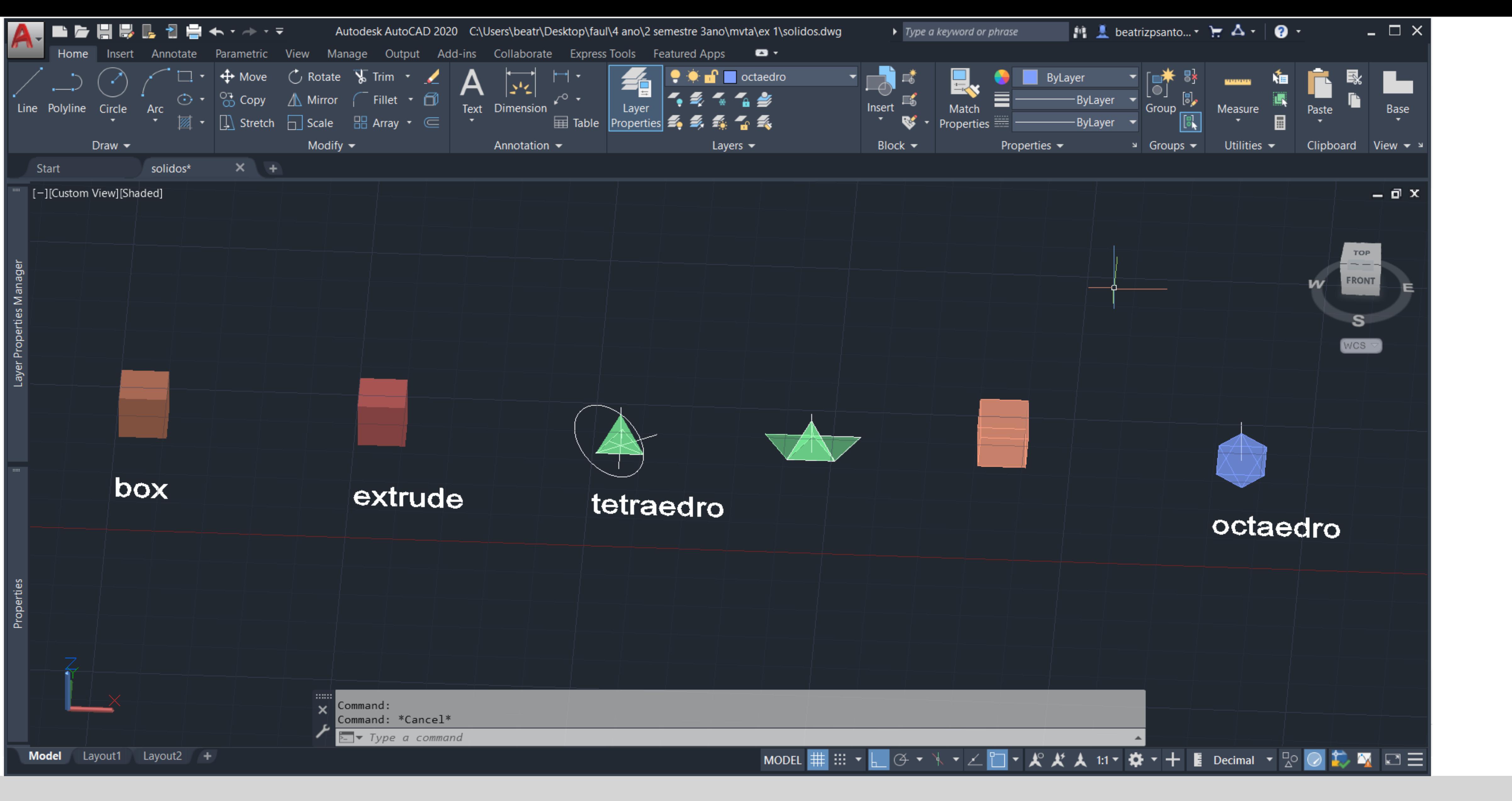

### Exerc. 2 – Sólidos Tridimensionais

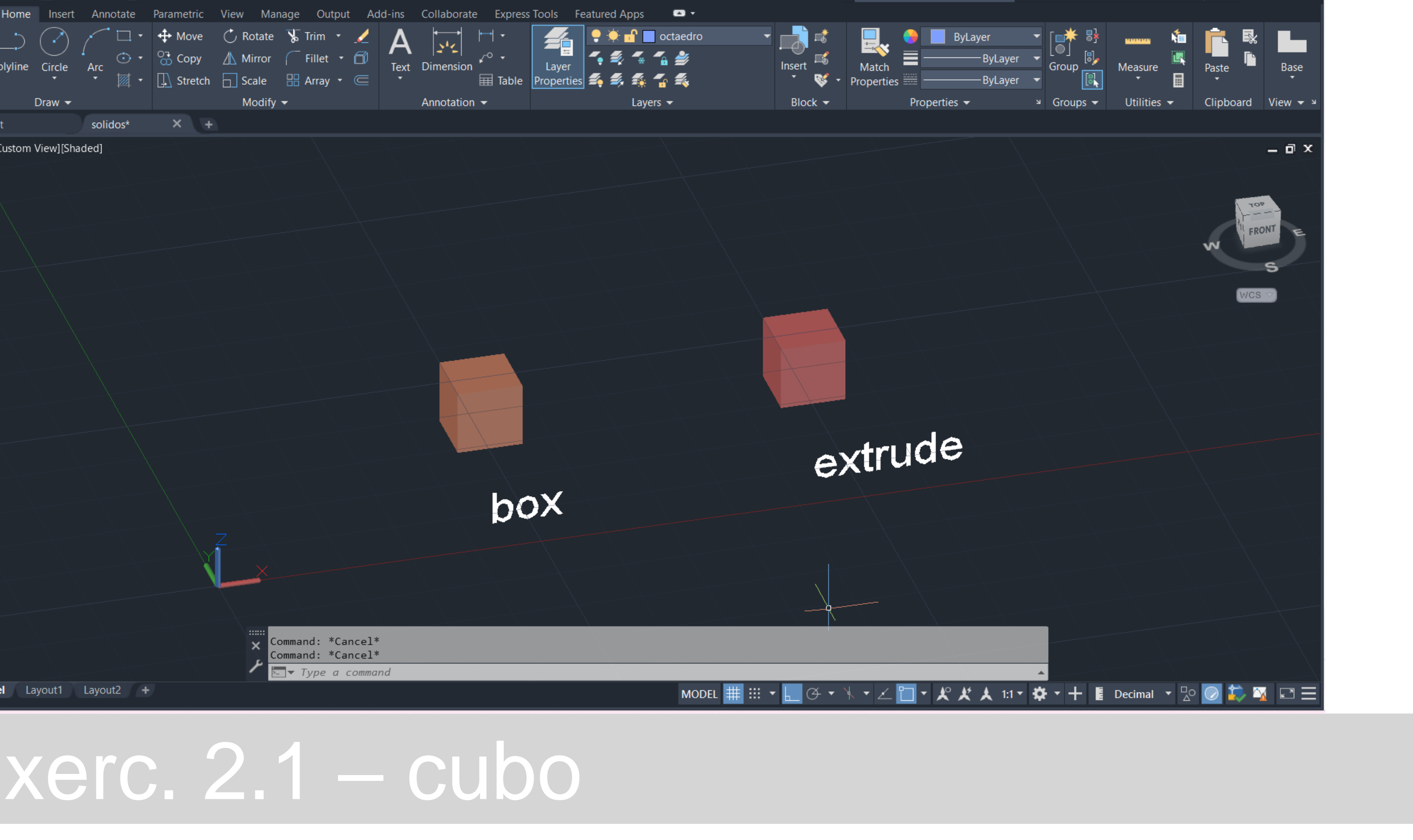

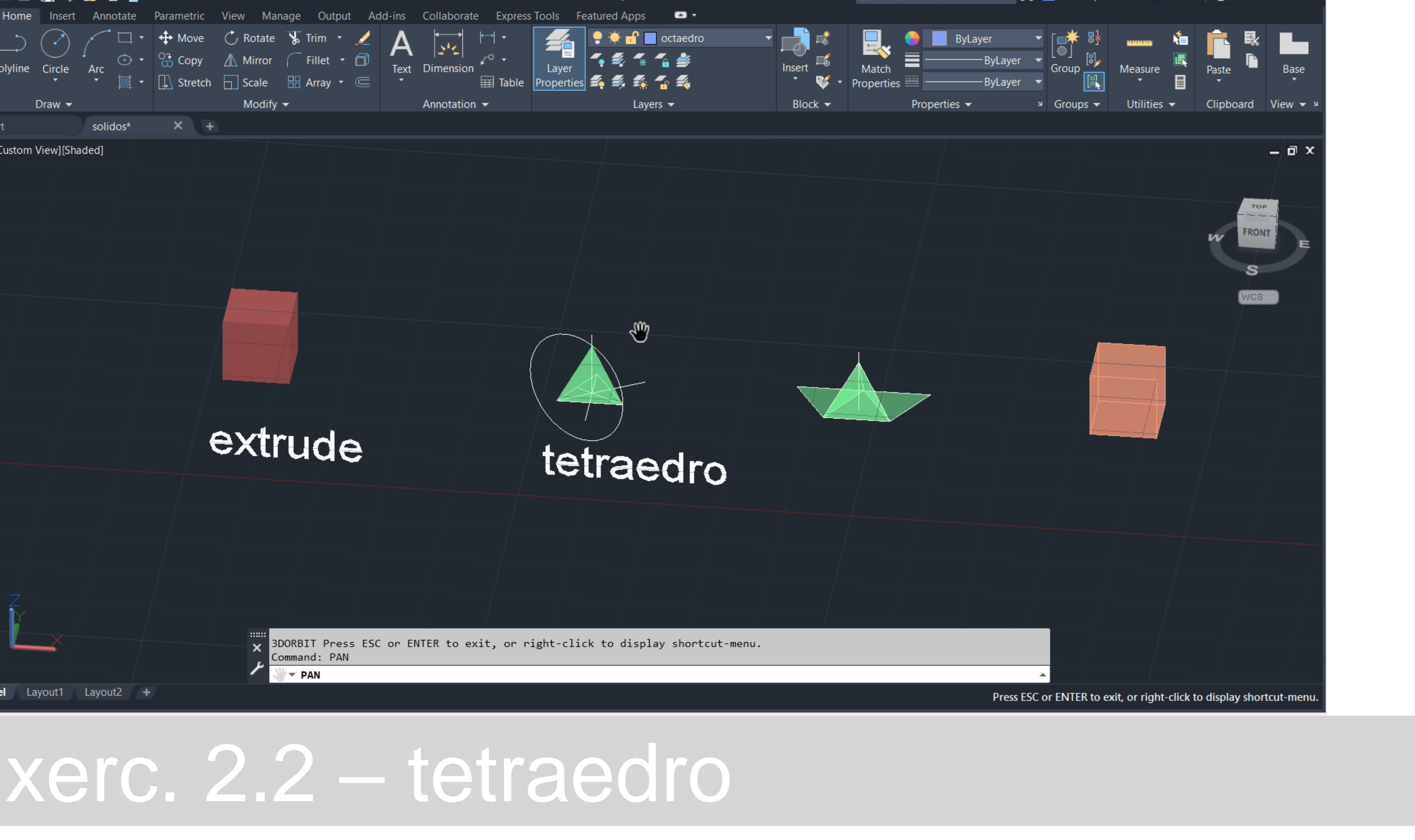

### Exerc. 2.3 – octaedro

- 
- 
- 
- 

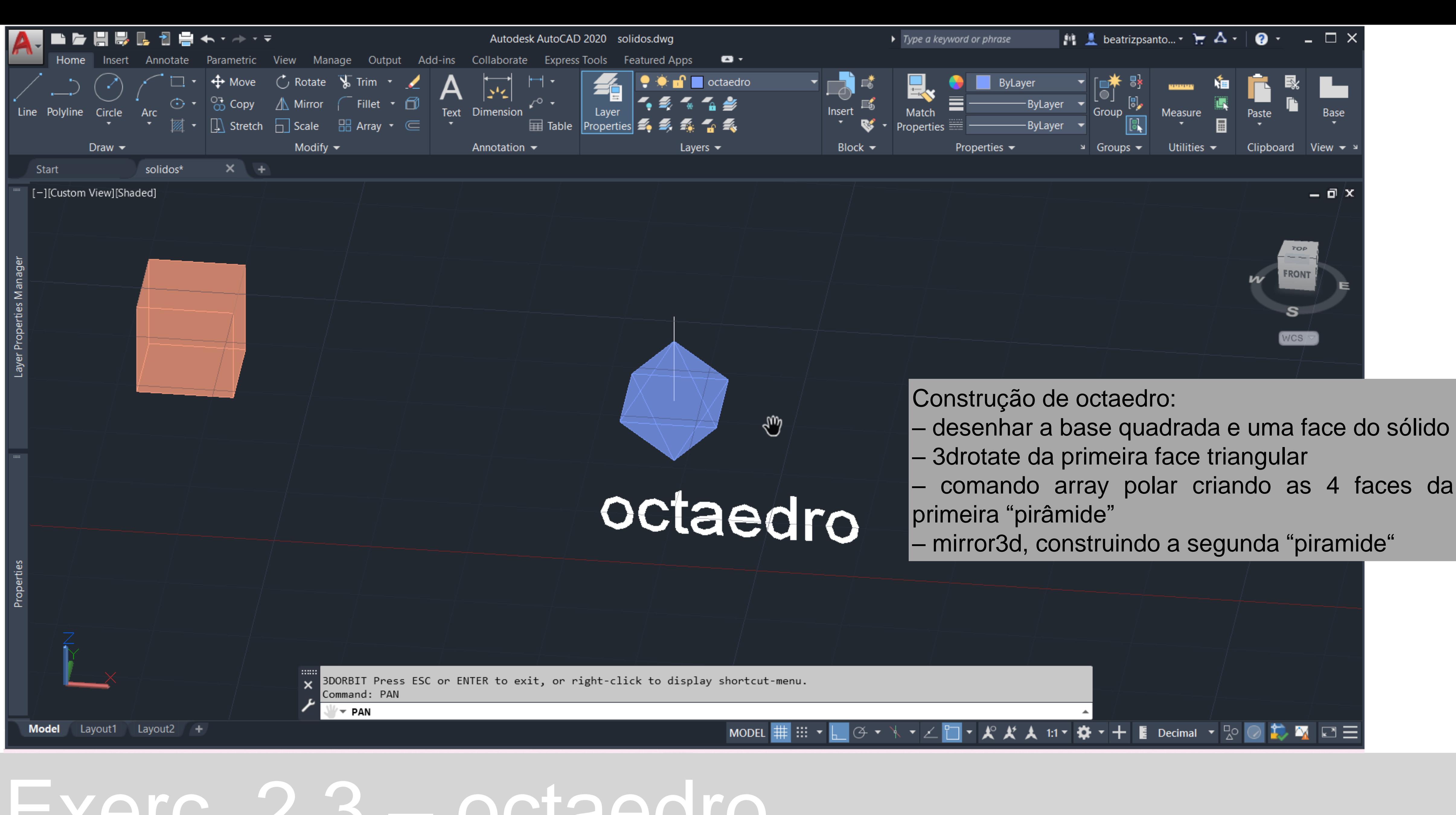

![](_page_10_Picture_0.jpeg)

![](_page_11_Picture_0.jpeg)

![](_page_12_Picture_0.jpeg)

![](_page_13_Picture_0.jpeg)

![](_page_14_Picture_0.jpeg)

![](_page_15_Figure_0.jpeg)

![](_page_16_Figure_0.jpeg)

![](_page_17_Figure_0.jpeg)

![](_page_18_Picture_49.jpeg)

![](_page_18_Picture_1.jpeg)

ecção

![](_page_19_Picture_49.jpeg)

![](_page_19_Figure_1.jpeg)

recção

![](_page_20_Picture_0.jpeg)

![](_page_21_Picture_43.jpeg)

![](_page_21_Figure_1.jpeg)

![](_page_21_Picture_2.jpeg)

secção

![](_page_22_Picture_44.jpeg)

![](_page_22_Picture_1.jpeg)

![](_page_22_Picture_2.jpeg)

secção

![](_page_23_Picture_0.jpeg)

![](_page_24_Figure_0.jpeg)

![](_page_25_Picture_0.jpeg)

![](_page_26_Figure_0.jpeg)

![](_page_27_Figure_0.jpeg)

![](_page_27_Picture_46.jpeg)

![](_page_28_Picture_0.jpeg)

![](_page_28_Picture_48.jpeg)

![](_page_29_Picture_0.jpeg)

![](_page_29_Picture_38.jpeg)

![](_page_30_Picture_0.jpeg)

![](_page_31_Picture_0.jpeg)

![](_page_32_Picture_0.jpeg)

![](_page_33_Figure_0.jpeg)

![](_page_34_Figure_0.jpeg)

![](_page_35_Figure_0.jpeg)

![](_page_36_Figure_0.jpeg)

![](_page_37_Figure_0.jpeg)

![](_page_38_Figure_0.jpeg)

![](_page_39_Figure_0.jpeg)

![](_page_40_Figure_0.jpeg)

![](_page_41_Picture_0.jpeg)

![](_page_42_Picture_0.jpeg)

![](_page_43_Picture_0.jpeg)

![](_page_44_Picture_0.jpeg)

![](_page_45_Picture_0.jpeg)

![](_page_46_Figure_0.jpeg)

![](_page_47_Figure_0.jpeg)

![](_page_48_Picture_0.jpeg)

![](_page_49_Picture_0.jpeg)

![](_page_50_Figure_0.jpeg)

# Experimentação 3DMax

![](_page_50_Picture_36.jpeg)

 $\Box$ 

### 3. Untitled - Autodesk 3ds Max 2020 File Edit Tools Group Views Create Modifiers Animation Graph-Editors Rendering Civil-View Customize Scripting Interactive Content Arnold Help ଙ  $\frac{3}{2}$  Material Editor - Material #33 っけ Select Modes Material Navigation Options Utilities Modeling Freeform Polygon Modeling  $\frac{1}{\mathcal{S}}$  $\mathsf{L}\left[\!\!\left[\,+\right]\!\!\right]$  [Top ] [Standard ] [Wireframe ]  $\circledR$ 團 -≋⊏  $\gg$   $\mid$   $^{\circ}\hspace{-0.04cm}$   $^{\circ}\hspace{-0.04cm}$   $^{\circ}\hspace{-0.04cm}$   $^{\circ}\hspace{-0.04cm}$   $^{\circ}\hspace{-0.04cm}$   $^{\circ}\hspace{-0.04cm}$   $^{\circ}\hspace{-0.04cm}$   $^{\circ}\hspace{-0.04cm}$   $^{\circ}\hspace{-0.04cm}$   $^{\circ}\hspace{-0.04cm}$ I⊗ I  $\bullet$  Standard  $\mathscr{I}$  Material #33 **Shader Basic Parameters** 2-Sided ∣ Wire **Blinn** Faceted Face Map | [+] [Left ] [Standard ] [Wireframe ] **Blinn Basic Parameters** Self-Illumination <sub>l</sub> Ambient: Diffuse: Opacity: 100  $\div$ Specular: Specular Highlights Specular Level:  $0 \div$ Glossiness:  $10 \div$ Soften:  $0,1$   $\div$ ▸ ▶ Extended Parameters **▶ SuperSampling**  $0/100$  $\vert > \vert$ None Selected 5 I T MAXScript Mim Click and drag to select and move objects  $\bigcirc$   $\frac{19^{\circ}C}{Sol}$ Q Procurar Θ

Experimentação 3DMax

![](_page_51_Picture_159.jpeg)

![](_page_51_Picture_4.jpeg)

 $+$  $\mathbb{Z}$   $\mathbb{R}$  (  $\blacksquare$   $\mathbb{R}$ 

# Experimentação 3DMax

![](_page_52_Figure_1.jpeg)

### $\frac{3}{2}$  aula 20\_4.max - Autodesk 3ds Max 2020 File Edit Tools Group Views Create Modifiers Animation Graph-Editors Rendering Civil-View Customize Scripting Interactive Content Arnold Help  $\begin{bmatrix} 1 & 1 \\ 1 & 1 \end{bmatrix}$ っぺ Ò  $\mathbf C$  $\overline{\mathbf{u}}$ Selection Object Paint Populate Modeling Freeform Polygon Modeling [+] [Front ] [Standard ] [Wireframe ] Select Display Edit Customize XX Name (Sorted Ascending)  $\blacktriangle$  Frozen O Cylinder001 来  $\bullet \bullet \bullet \bullet \bullet \bullet \bullet \bullet \bullet$ [+] [Top ] [Standard ] [Wireframe ]  $\boxed{\blacksquare}$  $\Box$  $\boxed{\mathbb{E}}$  $\blacktriangledown$  $\blacktriangledown$  $\Box$  $\overline{\phantom{a}}$ 多品 Default  $\vert$  >  $0/100$ ĒΝ, 1 Object Selected MAXScript Mim Grid Points snap on Scene Root at [160,0, -90,0, 0,0] Q Procurar

![](_page_53_Figure_1.jpeg)

![](_page_54_Picture_0.jpeg)

![](_page_55_Picture_0.jpeg)

![](_page_56_Picture_0.jpeg)

![](_page_57_Picture_0.jpeg)

![](_page_58_Figure_0.jpeg)

![](_page_59_Figure_0.jpeg)

![](_page_60_Figure_0.jpeg)

![](_page_60_Picture_37.jpeg)

 $\Box$ 

 $\times$ 

![](_page_61_Figure_0.jpeg)

![](_page_61_Picture_37.jpeg)

 $\Box$ 

 $\times$ 

## [[+][Top ] [Standard ] [Wireframe ]  $0/100$ None Selected g; 8) MAXScript Mi Click and drag to select and move objects Q Procurar Exerc. 7 – Candeeiro

Ű,

Object Paint

ŒÐ

Selection

金

Populate

 $\bullet$ 

ൃ|⊕

 $\frac{1}{2}$  aula 20\_4.111ax - AutoucsK 3us Max 2020

Freeform

[ [+] [Front ] [Standard ] [Wireframe]

File

つで

Modeling

Polygon Modeling

![](_page_62_Figure_1.jpeg)

![](_page_63_Figure_0.jpeg)

![](_page_64_Picture_0.jpeg)

![](_page_65_Picture_0.jpeg)

![](_page_66_Picture_0.jpeg)

![](_page_67_Picture_0.jpeg)